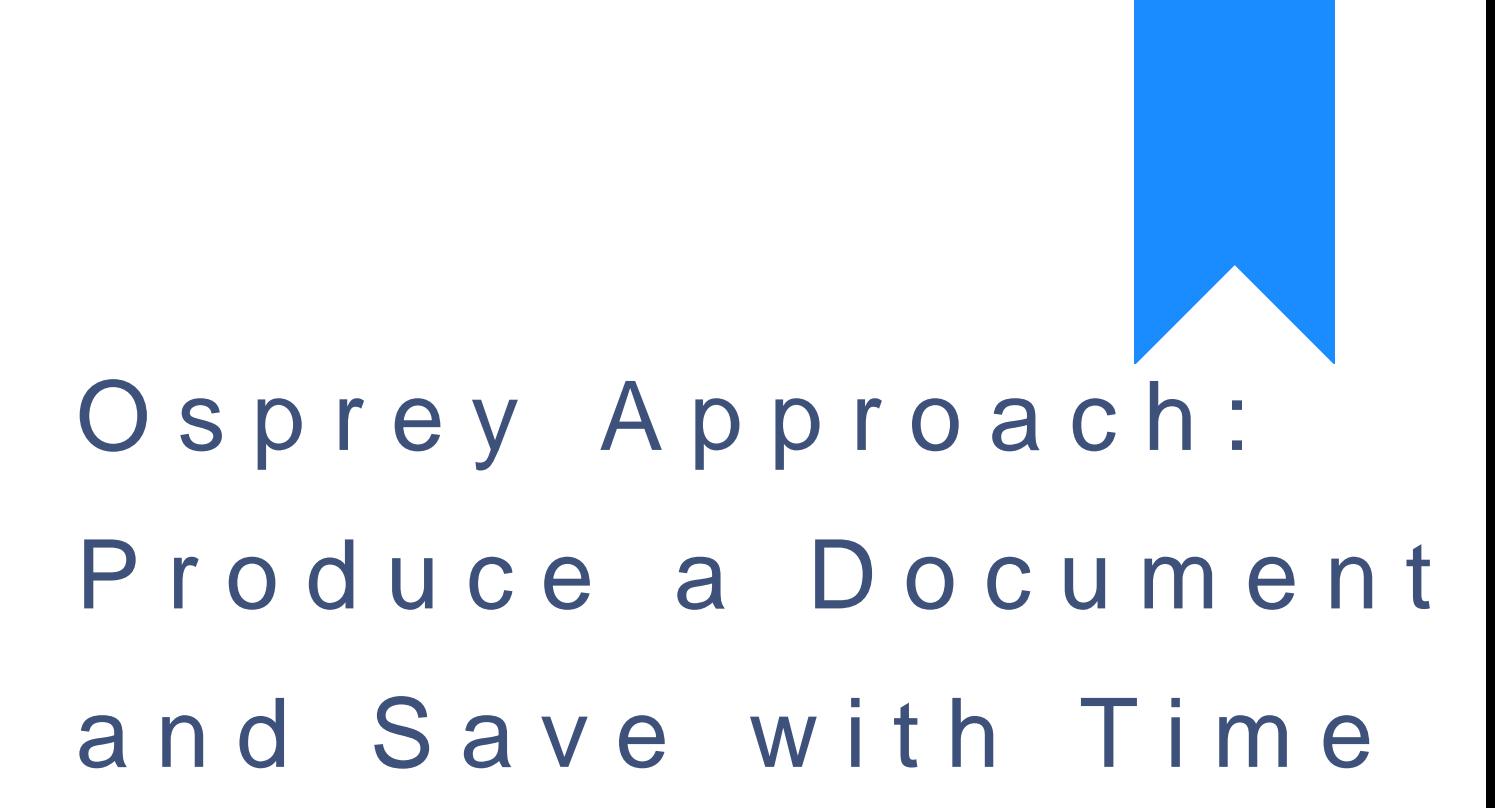

[Recording \(](https://support.ospreyapproach.com/guides/produce-a-document-and-save-with-time-recording/)App)

This help guide was last updated on Jul 30th, 2024

The latest version is always online at [https://support.ospreyapproac](https://support.ospreyapproach.com/?p=2461)h.com/?p=2461

# This guide will show you how to produce a document in the case management app and time record when saving it

You can produce a document and time record when saving.

# Produce a Document

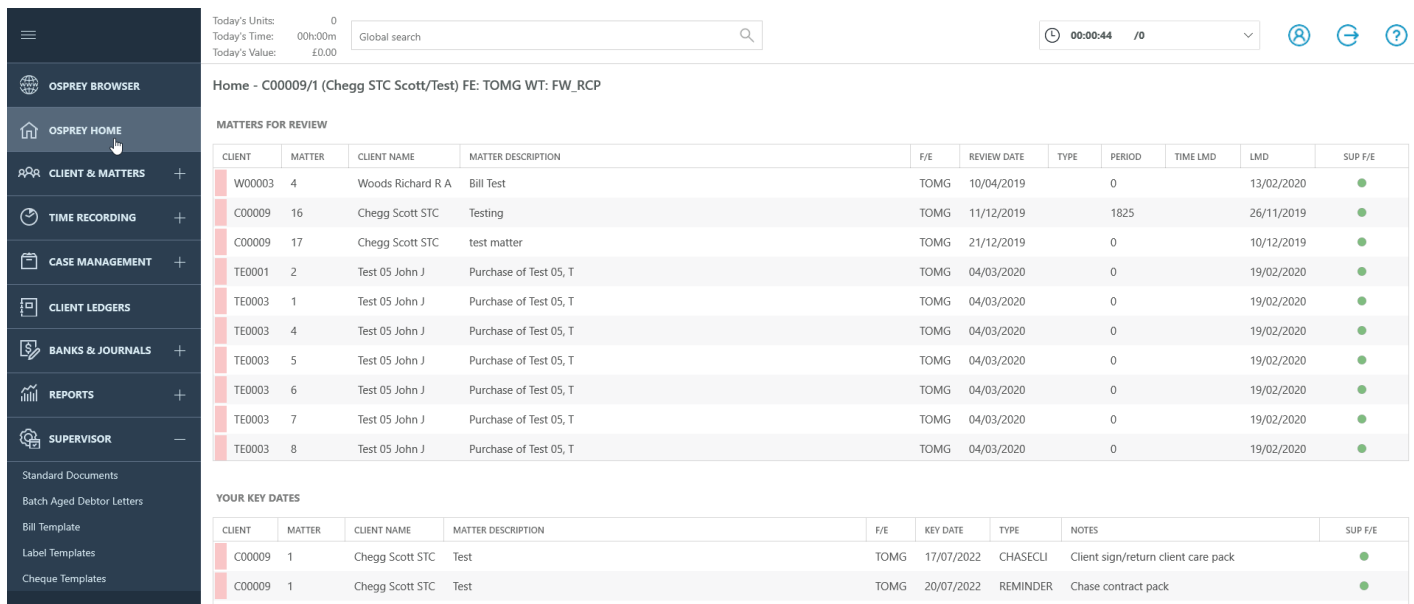

Tap Clients & Matters > Document Production

# A Bill Template

Work type - GLOBAL

## A Blank Client Letter (Company) Work type - GLOBAL

A Blank Client Letter (Individual) Work type - GLOBAL

## A Client Care Guide Work type - GLOBAL

# **A Client Profile**

Work type - GLOBAL

## A Fixed Fee Conveyancing Quotation Work type - GLOBAL

### A Fixed Fee Quotation - Company  $-1 - 1$

Tap the document to run

Whilst the document is on screen, the app will be locked until the document is closed to prevent the loss of documents. Attempting to use the app will result in either of the following messages.

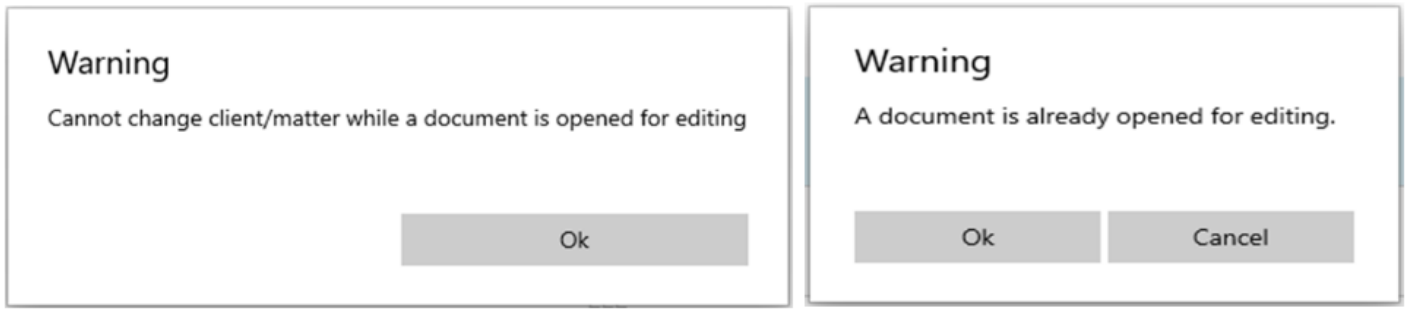

**Other Document Types** 

#### STANDARD LETTERS LEXIS NEXIS FORMS PDF

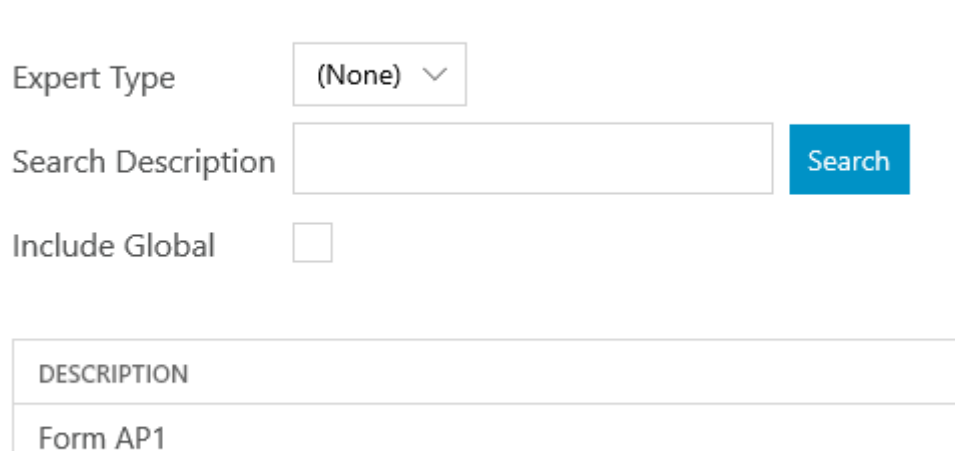

Form TR1 Tap PDF

You may tick Include Global to show global templates

Tap the document to run

Make any changes needed to the document and print it (if necessary). Then close the document using the 'X' in the top-right corner

# Saving a Document

### Using Internet Explorer

Your Document is ready for upload. Press 'Save' to keep your changes or 'Cancel' to discard them.

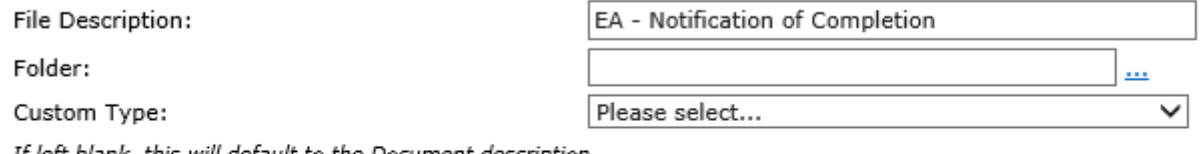

If left blank, this will default to the Document description.

■ Automatic Time Record (Untick to enter time recording manually)

Save with no time record Save Cancel

Over-type the File Description > Select ... to choose a Matter History Folder > Select an appropriate type

Using the Case Management App

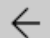

### Template

A Bill Template

### Folder

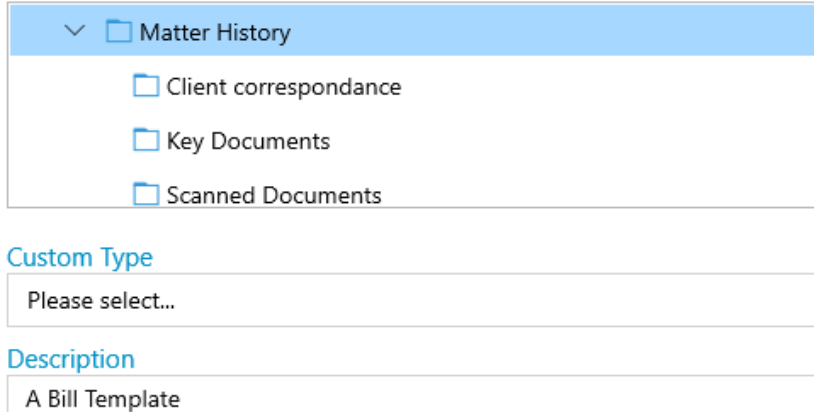

### **Retention Period**

Please select...

### **Automatic Time Recording**

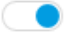

Select choose a Document Folder > Select an appropriate type > Over-type the Description

You have three options for Time Recording.

To post the default letter rate simply select 'Save'. If you wish not to post a time entry select 'Save with No Time Record'(Save Without Time Recording).

If, however, you wish to post your own time entry, untick the 'Automatic Time Record' box (Tap Automatic Time Recording.

A posting screen will now appear to allow you to enter the details manually. Once you have completed the posting form, select 'Save'.

Documents and Workflows can be run from within Word dir **@cstpveys** ing o [Office 365 Word](https://support.ospreyapproach.com/guides/office-365-word-add-in/) Addspirey Office Add-in